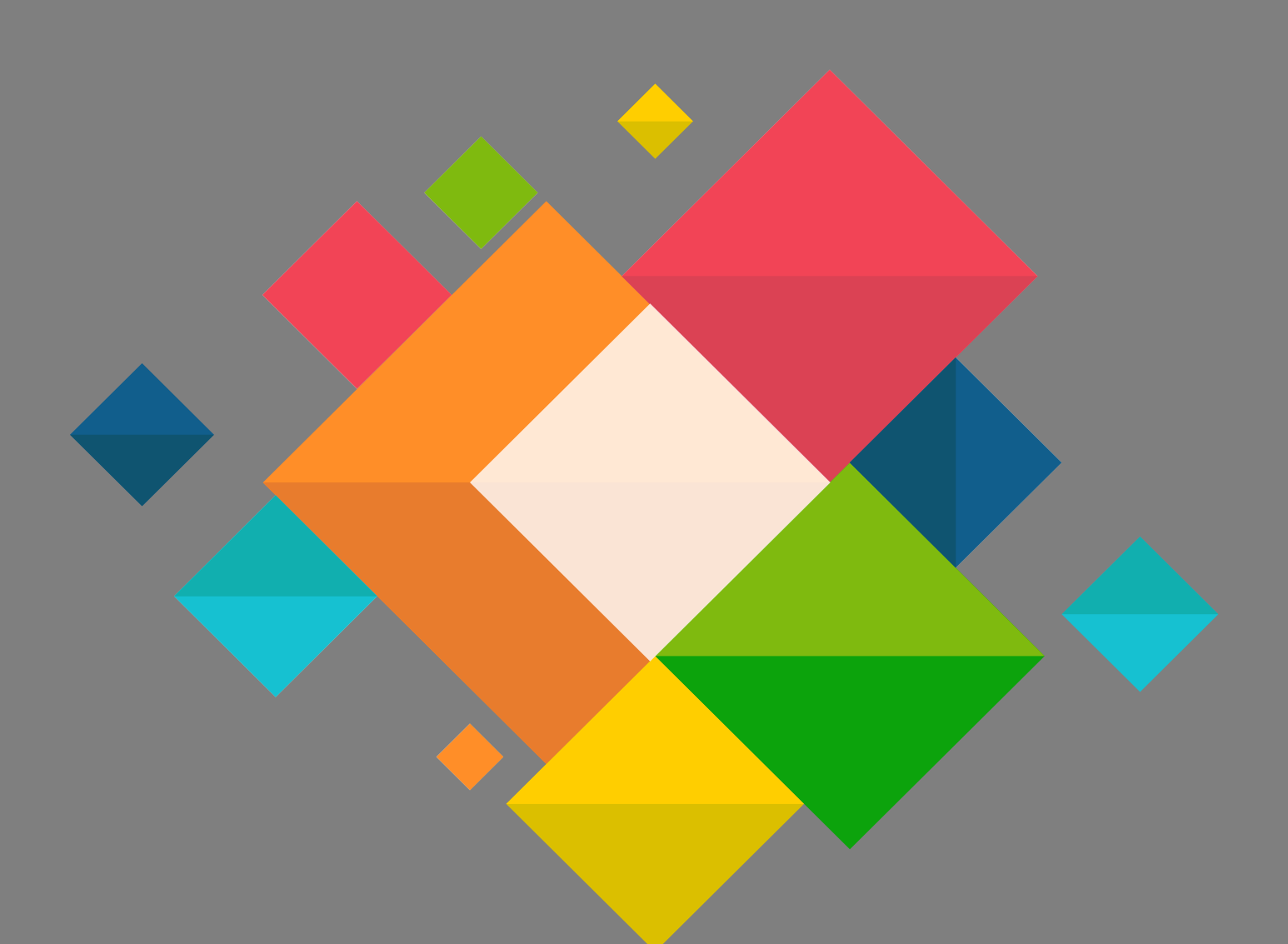

**Eduroam Connexion Ipad, Iphone**

## **Connexion Eduroam pour Iphone, Ipad**

Ce document décrit le paramétrage des Ipad et IPhone pour la connexion au wifi EDUROAM.

**Il est nécessaire de connaitre ses identifiants de messagerie.**

- Télécharger sur votre appareil le profil Eduroam via le site <https://cat.eduroam.org/>
- Cliquer sur « **Click here to download your eduroam installer** »

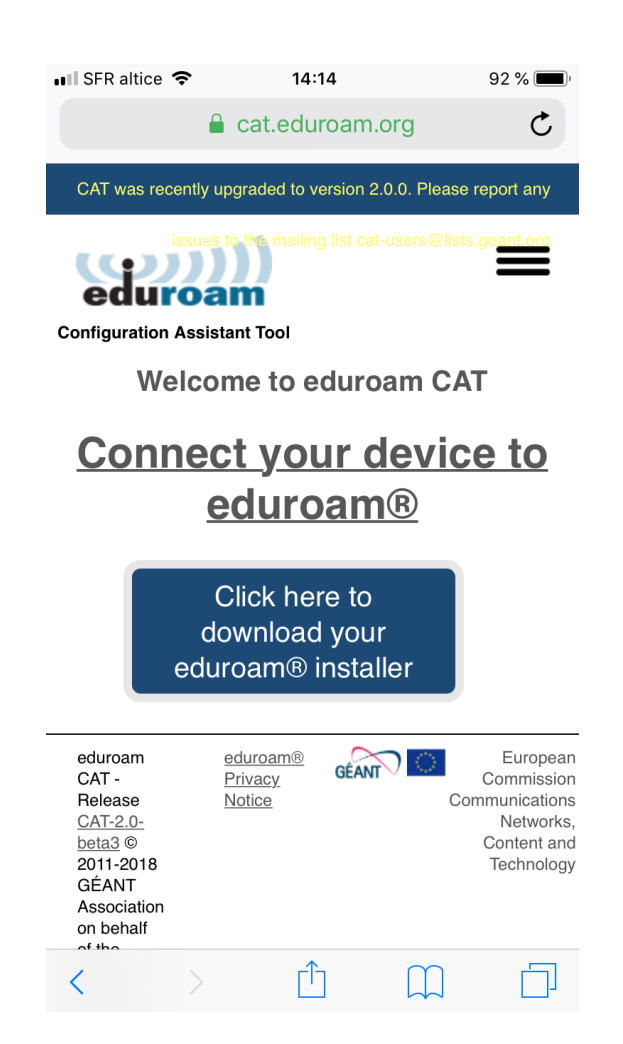

 Vous devez choisir l'organisation « **Académie de Grenoble** ». Si la géolocalisation ne marche pas utiliser le champ de recherche.

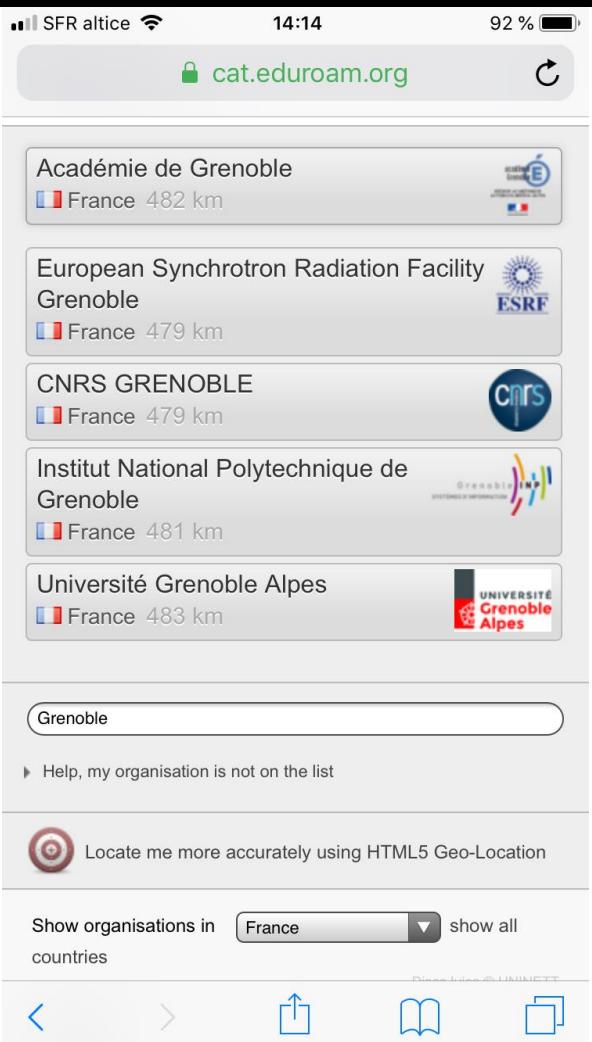

Cliquer sur « **Apple iOS mobile devices** »

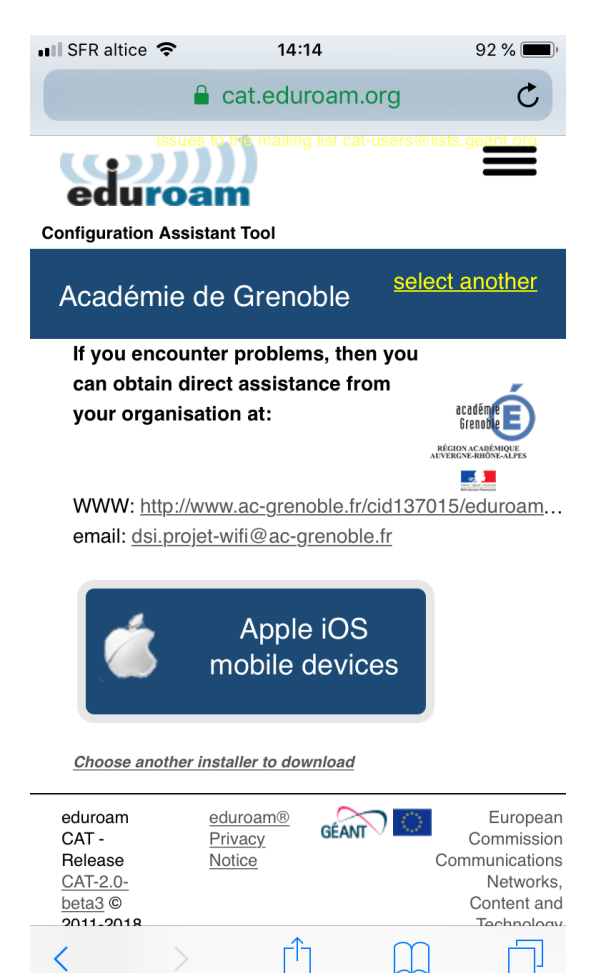

Lors du message d'avertissement, cliquer sur « **Autoriser** »

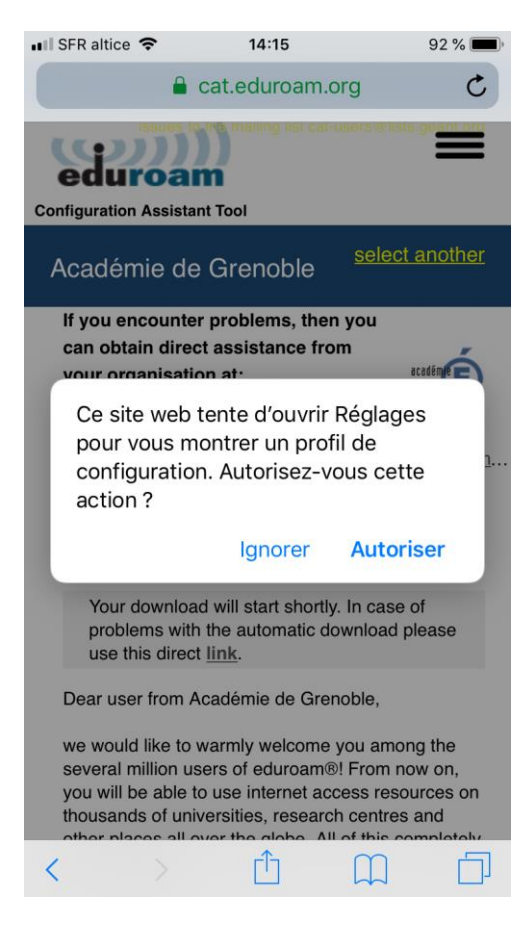

Le profil suivant apparait, cliquer sur « **Installer** »

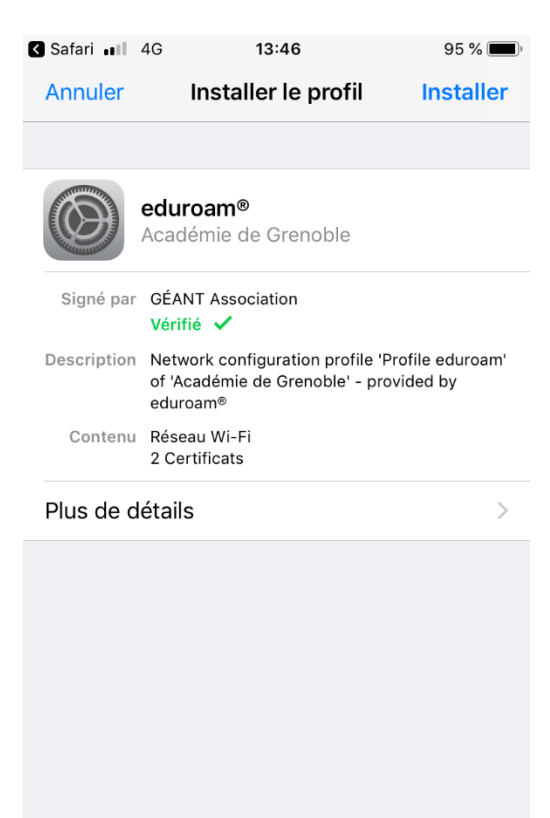

Ensuite vous devez saisir le code de votre appareil

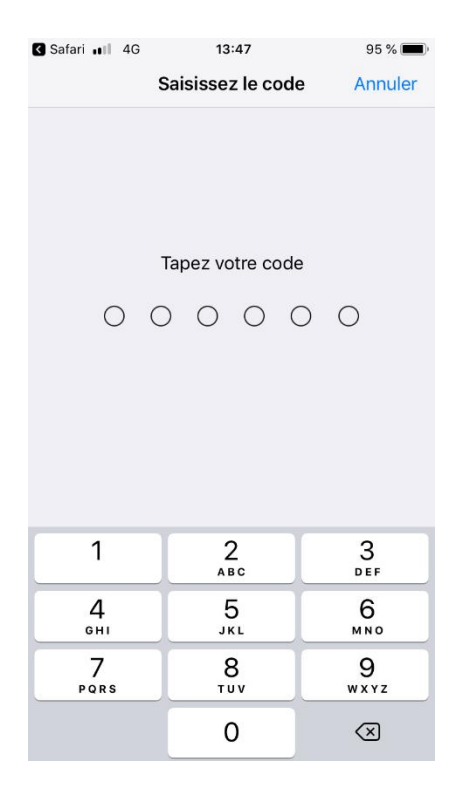

L'avertissement suivant apparait, cliquer sur « **Installer** »

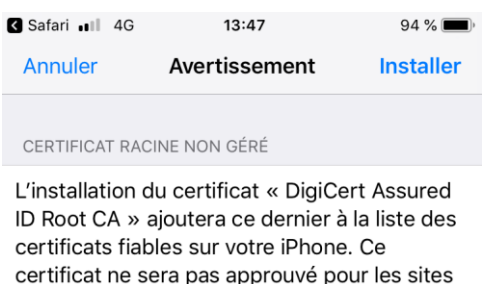

 $WI-FI$ 

D

Le trafic réseau de votre iPhone est peut-être filtré ou contrôlé par un proxy Wi-Fi.

web tant que vous ne l'aurez pas activé dans les réglages des certificats de confiance.

Valider à nouveau en cliquant sur « **Installer** »

 Renseigner votre adresse de messagerie dans le champ nom d'utilisateur.

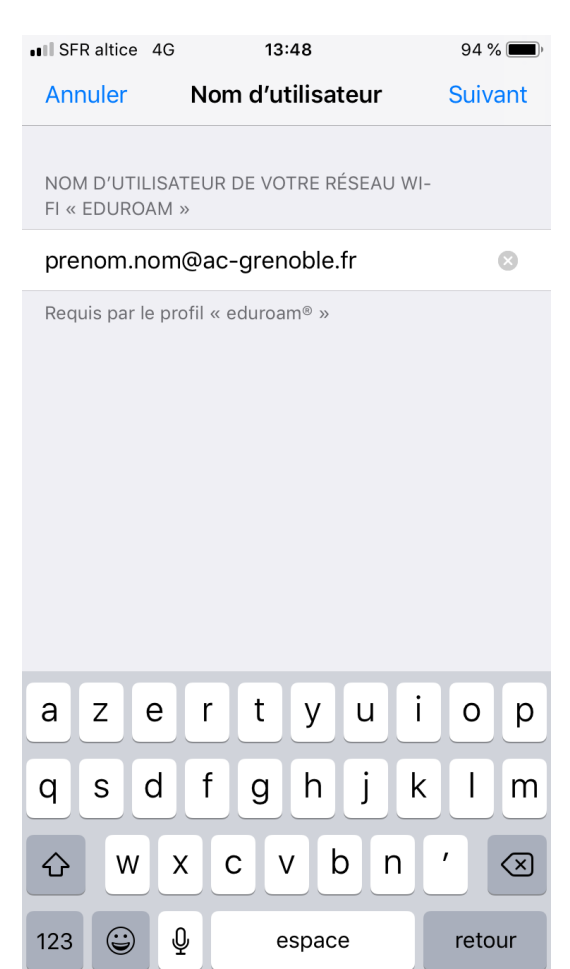

 Renseigner votre mot de passe de messagerie dans le mot de passe.

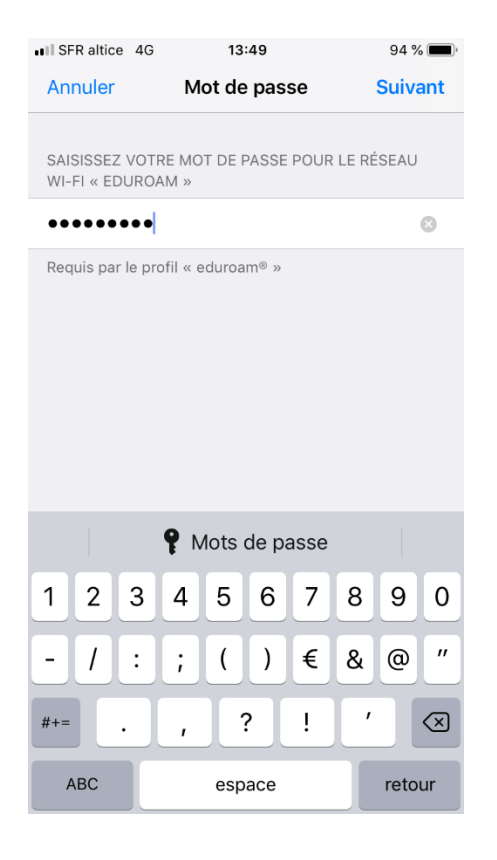

Pour terminer, cliquer sur **« OK »**

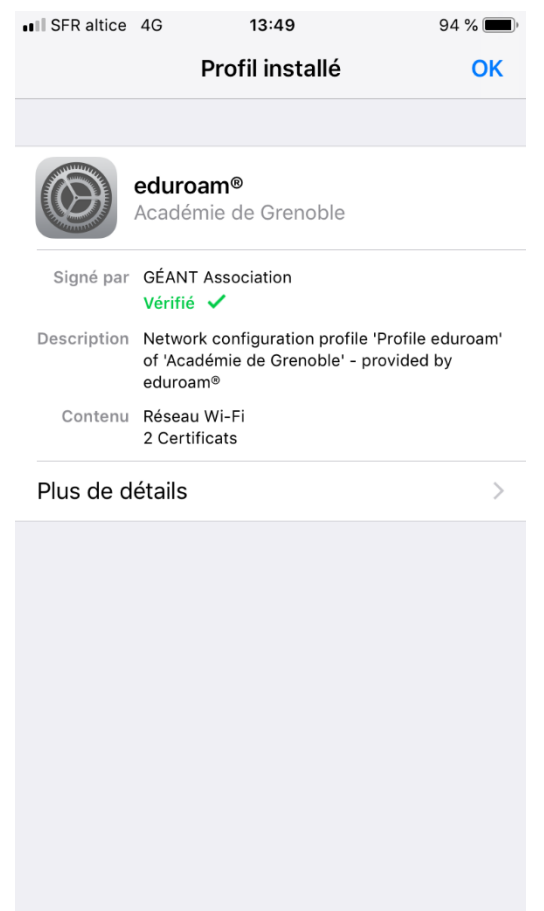

Vous pouvez vous connecter sur le réseau wifi « eduroam »

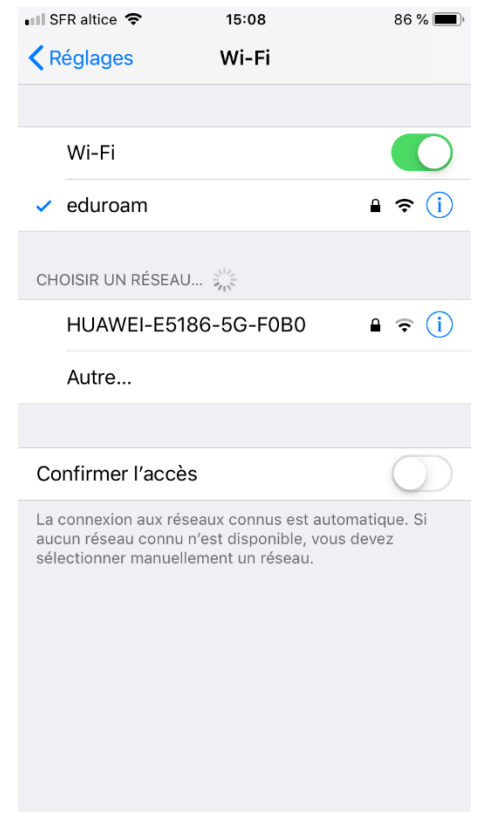